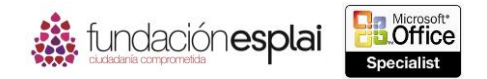

# **2.3. ORDENAR Y AGRUPAR CELDAS Y RANGOS**

## **Modelar datos.**

Las hojas de cálculo suelen contener grandes cantidades de datos numéricos que pueden ser difíciles de interpretar. Excel incluye dos herramientas útiles para añadir claves visuales a los datos y que proporcionan al usuario información sobre cómo se relaciona cada entrada de un rango de datos con los datos que la rodean: el formato condicional y los minigráficos.

Los datos de una hoja de cálculo son más fáciles de interpretar si utilizas el formato condicional para aplicar formato a las celdas de acuerdo con sus valores. Si un valor cumple una condición en particular, Excel aplica el formato; si no es así, el formato no se aplica.

El formato condicional se configura especificando la condición, que se denomina regla de formato. Puedes seleccionar entre los siguientes tipos de reglas (véase la figura 2.15):

- **Resaltar reglas de celdas.** Aplica formato a las celdas cuyos datos están dentro de un rango numérico determinado que contiene texto específico o valores duplicados.
- **Reglas superiores e inferiores.** Aplicar formato a las celdas que contienen los valores más altos o más bajos de un rango.

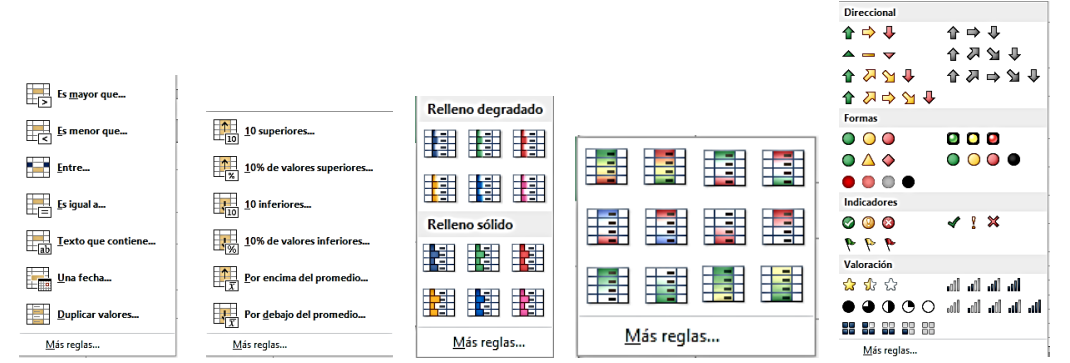

**Figura 2.15.** Tipos de formato condicional.

- **Barras de datos.** Rellenar una parte de cada celda dependiendo de la relación de los datos de las celdas con el resto de los datos del rango seleccionado.
- **Escalas de color.** Rellenar cada celda con un degradado de dos o tres colores dependiendo de la relación de los datos de la celda con el resto de los datos del rango seleccionado.
- **Conjunto de iconos.** Insertar un icono de un conjunto seleccionado dependiendo de la relación de los datos de la celda con resto de los datos del rango seleccionado.

Si una regla de formato predeterminada no se adapta a tus necesidades, puedes definir una personalizada basada en reglas estándar o en una fórmula. Esto ofrece oportunidades ilimitadas para definir de forma precisa el formato condicional. Puedes definir varias condiciones para el mismo rango de celdas o tablas.

**Advertencia:** Familiarízate con todos los tipos de reglas y sus variaciones para saber cómo aplicar rápidamente cualquiera de ellas en un examen.

Todas las reglas que se crean aparecen en el Administrador de reglas de formato condicionales, en el cual puedes hacer lo siguiente:

- Crear, modificar y eliminar reglas de formato.
- Especificar el orden en el cual Excel procesa las reglas de formato.

55

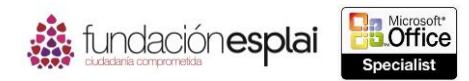

 Especificar si Excel tiene que procesar reglas adicionales cuando una celda cumpla las condiciones de una regla (véase la figura 2.16).

|                                                          |                  | Administrador de reglas de formato condicionales | 7<br>$\times$            |  |  |  |  |  |  |
|----------------------------------------------------------|------------------|--------------------------------------------------|--------------------------|--|--|--|--|--|--|
| Mostrar reglas de formato para:<br>Selección actual<br>٠ |                  |                                                  |                          |  |  |  |  |  |  |
| Editar regia<br>Nueva regia                              | X Eliminar regla | $\overline{\phantom{a}}$<br>▲                    |                          |  |  |  |  |  |  |
| Regla (aplicada en el orden mostrado)                    | Formato          | Se aplica a                                      | Detener si es verdad     |  |  |  |  |  |  |
| Conjunto de iconos                                       | 合命合              | 筺<br>$-SHS14:$ SLS15                             |                          |  |  |  |  |  |  |
| 5 superior                                               | AaBbCcYyZz       | 國<br>$=$ SHS14:SLS15                             |                          |  |  |  |  |  |  |
| Barra de datos                                           |                  | 國<br>$=$ SHS14:SLS15                             |                          |  |  |  |  |  |  |
|                                                          |                  |                                                  |                          |  |  |  |  |  |  |
|                                                          |                  |                                                  |                          |  |  |  |  |  |  |
|                                                          |                  | Aceptar                                          | <b>Aplicar</b><br>Cerrar |  |  |  |  |  |  |

**Figura 2.16.** Administrador de reglas de formato condicionales.

Los minigráficos son gráficos en miniatura que resumen los datos de una hoja de cálculo en una única celda. Excel 2003 incluye tres tipos de minigráficos: Línea, Columna Y Ganancia o pérdida. Los minigráficos de línea y columna se parecen a los gráficos con ese nombre. Un minigráfico de ganancia o pérdida indica si cada punto de datos es positivo, cero o negativo.

Un minigráfico está formado por una serie de marcadores y, dependiendo del tipo de minigráfico, puedes resaltar el primer punto o el último de la serie de datos, el valor alto o bajo, o valores negativos con un marcador de diferente color.

Puedes aplicar estilos y otros formatos a los minigráficos de la misma forma que harías a otros elementos de un gráfico (véase la figura 2.17).

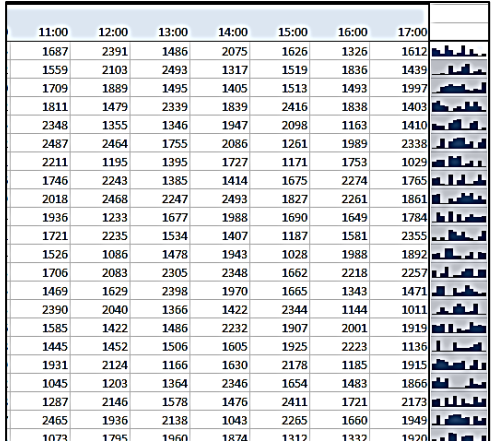

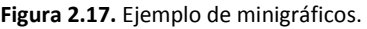

Para aplicar rápidamente el valor predeterminado de una regla de formato condicional:

- 1. Selecciona el rango de datos al que quieres aplicar el formato.
- 2. Haz clic en el botón **Análisis rápido** que aparece en la esquina inferior derecha (o pulsa las teclas **Control-Q**) y haz clic en Barras de datos, Escala de colores, Conjunto de iconos, Mayores que o 10% de valores para aplicar la regla y el formato predeterminados.

Para aplicar formato de color de fuente y la presencia de celda en el rango de datos seleccionado basándose en una condición específica:

- 1. Haz clic en el botón **Formato condicional** situado en el grupo Estilos de la ficha Inicio.
- 2. Pasa el cursor del ratón por Resaltar reglas de celdas o Reglas superiores o inferiores, y selecciona el tipo de condición que quieres especificar.

56

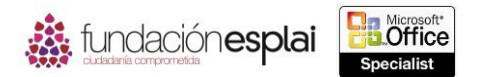

57 3. Especifica los parámetros de la condición en el cuadro de diálogo, haz clic en una combinación del formato y en **Aceptar**.

**Truco:** Puedes hacer clic en Personalizada y especificar una combinación de número, fuente, borde y formato de relleno.

Para aplicar formato basado en la relación de valores en el rango de datos seleccionado:

 Pasa el cursor del ratón por las opciones Barras de datos, Escalas de color o Conjuntos de iconos en la lista del botón **Formato condicional** y selecciona una opción de formato.

**Truco:** Puedes hacer clic en Más reglas y especificar configuraciones personalizadas de escala de dos colores, de tres colores, barras de datos o conjuntos de iconos.

Para crear una regla desde cero:

- 1. Haz clic en Nueva regla en el la lista del botón **Formato condicional**.
- 2. Selecciona un tipo en la lista Seleccionar un tipo de regla del cuadro de diálogo Nueva regla de formato.
- 3. Especifica una condición en el área Editar una descripción de regla.
- 4. Si la regla de formato condicional que seleccionas incluye opciones de formato, haz clic en el botón **Formato**. Especifica el número, la fuente, el borde y el formato de relleno para aplicar si se cumple la condición en el cuadro de diálogo Formato de celdas y haz clic en **Aceptar**.
- 5. Haz clic en **Aceptar** en el cuadro de diálogo Nueva regla de formato.

Para modificar el formato condicional aplicado a las celdas seleccionadas:

- 1. Haz clic en la flecha del botón **Formato condicional** y selecciona la opción Administrar reglas.
- 2. Haz clic en la regla que quieras cambiar en el cuadro de diálogo Administrador de reglas de formato condicionales y en **Editar regla**.
- 3. Realiza tus cambios en el cuadro de diálogo Editar regla de formato y haz clic en **Aceptar**.

Para detener la prueba de las celdas en reglas posteriores si se cumple una regla:

 Abre el cuadro de diálogo Administrador del reglas de formato condicionales, haz clic en la regla, selecciona la casilla de verificación Detener si es verdad y haz clic en **Aceptar**.

Para eliminar el formato condicional aplicado a las celdas seleccionadas:

- Pasa el cursor del ratón por la opción Borrar reglas del botón **Formato condicional** y selecciona Borrar reglas de las celdas seleccionadas o Borrar reglas de toda la hoja.
- Abre el cuadro de diálogo Administrador de reglas de formato condicionales, haz clic en la regla, en **Eliminar regla** y en **Aceptar**.

Para crear uno o varios minigráficos.

- 1. Selecciona los datos que quieras resumir o haz clic en la celda en la que quieras insertar el minigráfico.
- 2. Haz clic en uno de los botones **Línea**, **Columna** o **Ganancia o pérdida** situados en el grupo Minigráficos de la ficha Insertar para especificar el tipo de minigráfico que vas a crear.

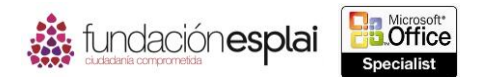

58 3. Selecciona, escribe o verifica el rango de datos en el cuadro de diálogo Crear del grupo Minigráfico y el rango de la ubicación, y luego haz clic en **Aceptar**.

Para mejorar un minigráfico:

En la ficha Diseño:

- Selecciona la casilla de verificación para los marcadores de datos que vas a mostrar en el grupo Mostrar y anular la selección de las casillas de verificación de los marcadores que quieres ocultar.
- Haz clic en el estilo predeterminado que quieres aplicar en la galería Estilos.
- Haz clic en el color que desees en la galería de Color de minigráfico en el grupo Estilos.
- Haz clic en la flecha del botón **Color de marcador** situado en el grupo Estilo y selecciona los colores que quieras en las galerías Puntos Negativos, Marcadores, Punto Alto, Punto Bajo, Primer punto y Último Punto.

Para cambiar el tipo de un minigráfico seleccionado o un grupo de minigráficos:

• Selecciona el tipo de minigráficos en el grupo Tipo de la ficha Diseño.

Para eliminar un minigráfico o un grupo de minigráficos:

- Selecciona el minigráfico que vas a eliminar. Haz clic en el botón **Borrar minigráficos seleccionados** situado en el grupo Agrupar de la ficha Diseño y selecciona la opción Borrar minigráficos seleccionados.
- Selecciona uno o más minigráficos en el grupo que vas a eliminar. Haz clic en la flecha del botón **Borrar minigráficos seleccionados** situado en el grupo Agrupar de la ficha Diseño y selecciona Borrar grupos de minigráficos seleccionados.

### **Crear rangos con nombre.**

Para simplificar el proceso de creación de una fórmula que se refiere a un rango de datos específico y para que las fórmulas sean más fáciles de leer y de crear, puedes hacer referencia a una celda o rangos de celdas por un nombre que definas tú mismo. Por ejemplo, podrías dar el nombre "Interés" a una celda que contiene una tasa de interés o "Vacaciones" a un rango de celdas que contienen los días que no se trabaja. En una fórmula se puede hacer referencia a un rango con nombre por su nombre, con lo que podrías tener:

#### =DIASTRABAJO (FechaInicio, DíasTrabajo, Vacaciones)

Una fórmula que utilizan rangos con nombre es más sencilla de entender que su equivalente estándar, que podría ser:

= DIASTRABAJO (B2, B\$3, Datos!B2:B16)

Cada rango con nombre tiene un ámbito, que es el contexto en el cual se reconoce el nombre. El ámbito puede hacer todo el libro o una hoja de cálculo específica, lo cual te permite utilizar el mismo nombre en varias hojas de cálculo. Puedes incluir un comentario en cada nombre para ofrecer más información sobre el rango y el comentario sólo es visible en el Administrador de nombres (véase la figura 2.18).

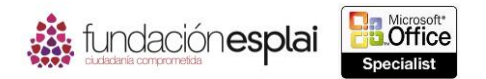

También puedes eliminar una definición del nombre del rango en el Administrador de nombres.  $\,59\,$ Después de definir un rasgo con nombre puedes cambiarle el nombre o las celdas incluidas en él. Ten en cuenta que al eliminar una celda de una hoja de cálculo no se elimina ningún nombre de rango asociado. Los nombres de rango no válidos aparecen en el Administrador de nombres en la columna Valor como #REF!.

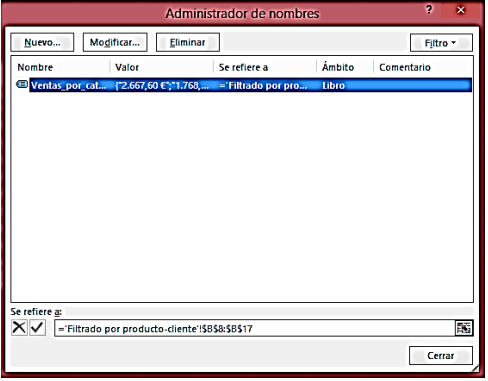

**Figura 2.18**. Administrador de Nombres.

Para definir una celda o rango de celdas seleccionados con un rango con Nombre:

 Escribe el nombre del rango en el extremo izquierdo del Cuadro de nombres que está situado a la izquierda de la Barra de fórmulas y pulsa la tecla **Intro**.

O bien:

- 1. Haz clic en la flecha del botón **Asignar nombre** situado en el grupo Nombres definidos de la ficha Fórmulas y selecciona Definir nombres.
- 2. Escribe el nombre del rango en el cuadro Nombre del cuadro de diálogo del Nombre nuevo.

**Truco:** El cuadro de diálogo Nombre nuevo no indica ningún rango con nombre del que ya formen parte la celda o celdas seleccionadas.

- 3. Selecciona Libro en la lista Ámbito para definir el rango con nombre para todo el libro o haz clic en el nombre específico de una hoja de cálculo.
- 4. Escribe una nota para tu propia referencia en el cuadro Comentario.
- 5. Verifica que la celda o rango de celdas del cuadro Se refiere a es correcto y haz clic en **Aceptar**.

**Truco:** Si una celda es parte de varios rangos con nombre, sólo aparecerá el primero en el cuadro Nombre, que mostrará el nombre de un rango de varias celdas únicamente cuando todas las celdas del rango estén seleccionadas.

Para redefinir las celdas en un rango con nombre:

- 1. Haz clic en el botón **Administrador de nombres** situado en el grupo Nombres definidos de la ficha Fórmulas.
- 2. Haz clic en el rango con nombre que vas a cambiar en la ventana del Administrador de nombre y en **Modificar**.
- 3. En el cuadro de diálogo Editar nombre (después haz clic en **Aceptar**):
- Escribe el rango de celdas al que quieres que se refiera el nombre en Se refiere a.

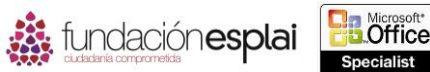

- 
- cuadro  ${\sf Se}$  refiere  ${\sf a}$  para ver la hoja de cálculo. En la hoja de cálculo, arrastra para  $~60$  Si es necesario, haz clic en el botón para minimizar que aparece en el extremo derecho del seleccionar las celdas que vas a incluir en el rango con nombre.

Para cambiar el nombre de las celdas en un rango con nombre:

- 1. Haz clic en el rango con nombre que vas a cambiar en la ventana Administrador de nombres y haz clic en **Modificar**.
- 2. Cambia el nombre del rango en el cuadro Nombre del cuadro de diálogo Editar nombre y haz clic en **Aceptar**.

Para eliminar la definición de un rango con nombre:

 Haz clic en el rango que quieres eliminar en la ventana del Administrador de nombres y en el botón **Eliminar**. Después haz clic en **Aceptar** para confirmar la eliminación.

## **Trabajar con grupos de gastos y resúmenes.**

Puedes designar filas o columnas de datos específicas del rango de datos como un grupo. Al hacerlo, Excel inserta un control a la izquierda de los encabezados de la fila o encima de los encabezados de las columnas con los que puedes contraer y expandir el grupo de datos. Puedes tener grupos de columnas y de filas en la misma hoja de cálculo, pero no es posible tener dos grupos consecutivos de filas o columnas, tienen que estar separados por una fila (la fila puede contener datos). La función del grupo es particularmente útil cuando se trabaja con un rango de datos o una tabla que no cabe en pantalla porque te permite mostrar y ocultar fácilmente grupos de columnas y filas.

Si un rango de datos contiene grupos de datos que están resumidos o tienen subtotales, puedes decirle a Excel que agrupe los datos en un máximo de ocho niveles. De hecho, Excel resume los datos haciendo que sea posible ocultar o mostrar tanto detalle como quieras. Después de agrupar o resumir datos, puedes expandir o cerrar grupos o niveles (véase la figura 2.19).

|           | 2 3 |                | A                     | B         | c.        | D             |  |
|-----------|-----|----------------|-----------------------|-----------|-----------|---------------|--|
|           |     |                |                       | Período   | Estado    | <b>Ventas</b> |  |
|           |     | 6              | <b>Total Otoño</b>    | O         |           |               |  |
|           |     | $\overline{7}$ |                       | Primavera | <b>NF</b> | 540,000,00€   |  |
|           | ٠   | 8              |                       | Primavera | <b>NW</b> | 360,000,00€   |  |
|           | ٠   | 9              |                       | Primavera | <b>SE</b> | 280.000,00€   |  |
|           | ٠   | 10             |                       | Primavera | <b>SW</b> | 380,000,00€   |  |
|           |     | 11             | <b>Total Primaver</b> | $\bf{0}$  |           |               |  |
| Ŧ         |     |                | 16 Total Verano       | o         |           |               |  |
| $\ddot{}$ |     | 21             | <b>Total Invierno</b> | $\bf{0}$  |           |               |  |
|           |     | 22             | <b>Total general</b>  | 0         |           |               |  |
|           |     | 23             |                       |           |           |               |  |
|           |     |                |                       |           |           |               |  |

**Figura 2.19.** Grupos y niveles en Excel.

**Truco:** Para resumir por filas, cada columna debe tener un encabezado en la primera fila. Para resumir por columnas, cada fila ha de tener un encabezado en la primera columna. En cualquier caso, ninguna fila ni columna tiene que estar en blanco.

Si la hoja de cálculo no posee todavía filas ni columnas de resumen, puedes hacer que Excel calcule el resumen de filas y muestre los datos de una vez utilizando la función Subtotal. El rango de datos tiene que incluir encabezados que identifiquen subconjuntos de datos y ha de estar ordenado al menos por una columna que vayas a utilizar en el resumen. La forma en la que hay que resumir los datos se especifica en el cuadro de diálogo Subtotales. Puedes utilizar las funciones Suma, Cuenta, Promedio, Máx, Mín, Producto, Contar Números, Desvest, Desvestp, Var O Varp para resumir los datos de cada subconjunto de celdas (véase la figura 2.20).

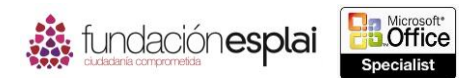

61 Después de crear subtotales puedes utilizar los controles que aparecen en la barra de la izquierda de los encabezados de la fila para contraer y expandir subconjuntos de datos.

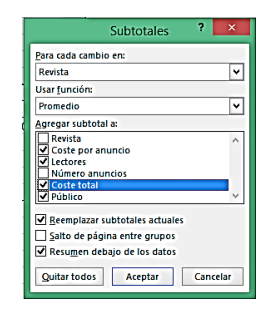

**Figura 2.20.** Cuadro de diálogo Subtotales.

Para crear subtotales dentro de un rango de datos:

- 1. Selecciona el rango de datos y ordénalo por la columna que contiene la categoría de datos en la que quieres basar el subconjunto.
- 2. Haz clic en el botón **Subtotal** situado en el grupo Esquema de la ficha Datos.
- 3. Comprueba que el subtotal correcto aparece en la lista Para cada cambio en el cuadro de diálogo Subtotales.
- 4. Haz clic en una función de resumen en la lista Usar función.
- 5. Selecciona la casilla de verificación de cada columna a la que quieres añadir subtotales en el cuadro Agregar subtotal a.
- 6. Selecciona la casilla de verificación para sustituir subtotales actuales, coloca cada subconjunto de datos en su propia página o resume los sutotales y haz clic en **Aceptar**.

Para agrupar los datos de las hojas de cálculo que contienen filas o columnas de resumen:

 Haz clic en cualquier celda a de datos y en el botón **Agrupar** situado en el grupo Esquema de la ficha Datos.

#### O bien:

- 1. Haz clic en cualquier celda en el subconjunto de datos que quieres agrupar y en el botón **Agrupar** situado en el grupo Esquema de la ficha Datos.
- 2. Selecciona Filas o Columnas en el cuadro de diálogo Agrupar y haz clic en **Aceptar**.

Para ocultar o mostrar datos agrupados:

 Haz clic en el botón que representa el nivel del esquema que quieres mostrar en el área de encabezados.

**Truco**: Cada botón muestra ese nivel y todos los que están por encima.

- Haz clic en el botón **Ocultar detalles** de un grupo visible para ocultar sus filas o columnas.
- Haz clic en el botón **Mostrar detalles** de un grupo oculto para volver a mostrar sus filas o columnas.
- Haz clic en el botón **Ocultar detalles** o **Mostrar detalles** situados en el grupo Esquema de la ficha Datos.

Para desagrupar los datos de una hoja de cálculo:

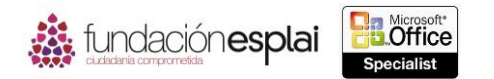

- 62 Para desagrupar un grupo específico haz clic en cualquier celda del grupo y en el botón **Desagrupar** situado en el grupo Esquema de la ficha Datos.
- Para desagrupar todos los grupos y dejar intactas las filas de resumen generadas por Excel haz clic en cualquier celda del esquema y selecciona Borrar esquema en la lista del botón Desagrupar situado en el grupo Esquema de la ficha Datos.

O bien:

- 1. Para desagrupar todos los grupos y eliminar las filas de resumen generadas por Excel haz clic en cualquier celda del esquema y en el botón **Subtotal** situado en el grupo Esquema de la ficha Datos.
- 2. Haz clic en **Quitar todo** en el cuadro de diálogo Subtotales.

## *Ejercicios.*

Los archivos necesarios para realizar estos ejercicios están situados en la carpeta MOSExcel2013\Objetivo2. Guarda los resultados de los ejercicios en la misma carpeta.

- Abre el libro Excel 1\_2 -3a y realiza las siguientes tareas utilizando el formato condicional:
	- Aplica a Seatle (en la columna Ciudad) el formato de texto rojo en la hoja de cálculo Pedidos.
	- Muestra el conjunto de iconos 3 flechas (de color) para todos los valores en la columna PrecioTotal en la hoja de cálculo Detalles. Añade barras de datos azules a la columna y rellena todas las celdas de la columna que contengan valores de más de €100 con un amarillo brillante.
	- Configura Excel para procesar primero la regla que rellena la celda de amarillo y para que no procese ninguna regla más en las celdas que cumplan esta condición.
- Abre el libro de Excel 1\_2 -3b y realiza las siguientes tareas:
	- Inserta una fila debajo de las horas en la hoja de cálculo en EneFeb y realiza un resumen de los datos para cada día de enero utilizando un minigráfico de columna en esa fila. Aplica un estilo de minigráfico vistoso #4 y resalta los marcadores de datos Primer punto y Último punto.
	- Copia el minigráfico con formato de enero a febrero.
	- Inserta una columna a la derecha de la fecha en la hoja de cálculo MarAbr y resume los datos de cada hora utilizando un minigráfico de línea en esa columna. Aplica el estilo Énfasis de estilo de minigráfico 6, más oscuro 25% y muestra todos los marcadores de datos sin resaltar ningún tipo específico.
	- Copia el minigráfico con formato de marzo a abril y asegúrate de que aparece sólo para los días del mes.
- Defina las celdas A1:T1 en la hoja de cálculo Resultados del libro Excel\_2 -3c con un rango llamado PrimeraFila y las celdas A1:A20 con un rango llamado ColumnaA. Después cambia las fórmulas en las celdas B2:T20 para hacer referencia a los rangos con nombre.
- Abre el libro Excel\_2 -3d y realiza las siguientes tareas en la hoja de cálculo Ventas Por Categoría:
	- Haz que Excel cree un esquema de datos añadiendo filas de resumen que calculen las ventas de productos totales por categoría.
	- Añade un grupo para ocultar la columna A y oculta todas las filas que no contengan subtotales.

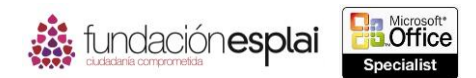

- 63 • Abre el libro Excel\_2 -3e y realiza las siguientes tareas en la hoja de cálculo Ventas Por Estado:
	- Crea subtotales de las cantidades de venta primero por período y después por Estado.
	- Busca las ventas medias por período y después por región.
	- Busca las ventas máximas y mínimas por período y por región.